### **General Description**

The MAX77962 evaluation kit (EV kit) is a fully assembled and tested surface-mount printed circuit board (PCB) that evaluates the MAX77962, a 3.2A USB Type-C® buckboost charger.

The MAX77962 EV kit includes the IC evaluation board with integrated I<sup>2</sup>C communication interface and USB micro-B cable. Windows®-based graphical user interface (GUI) software is available for use with the EV kit and can be downloaded from Maxim's website at **[www.maximin](https://www.maximintegrated.com/products/MAX77962)[tegrated.com/products/MAX77962](https://www.maximintegrated.com/products/MAX77962)** (under the *Design Resources* tab). Windows 7 or newer is required to use with the EV kit GUI software.

### **Features**

- Evaluates the MAX77962 USB Type-C Buck-Boost Charger with Integrated FETs for 2S Li-Ion Batteries
- Demonstrates 3.5V to 23V Input Operating Range
- Demonstrates Charging Up to 3.2A
- Demonstrates USB-OTG Functionality
- Demonstrates JEITA Compliance with On-Board Dummy Thermistors
- Assembled and Tested
- **I2C Serial Interface**

*[Ordering Information](#page-7-0) appears at end of data sheet.*

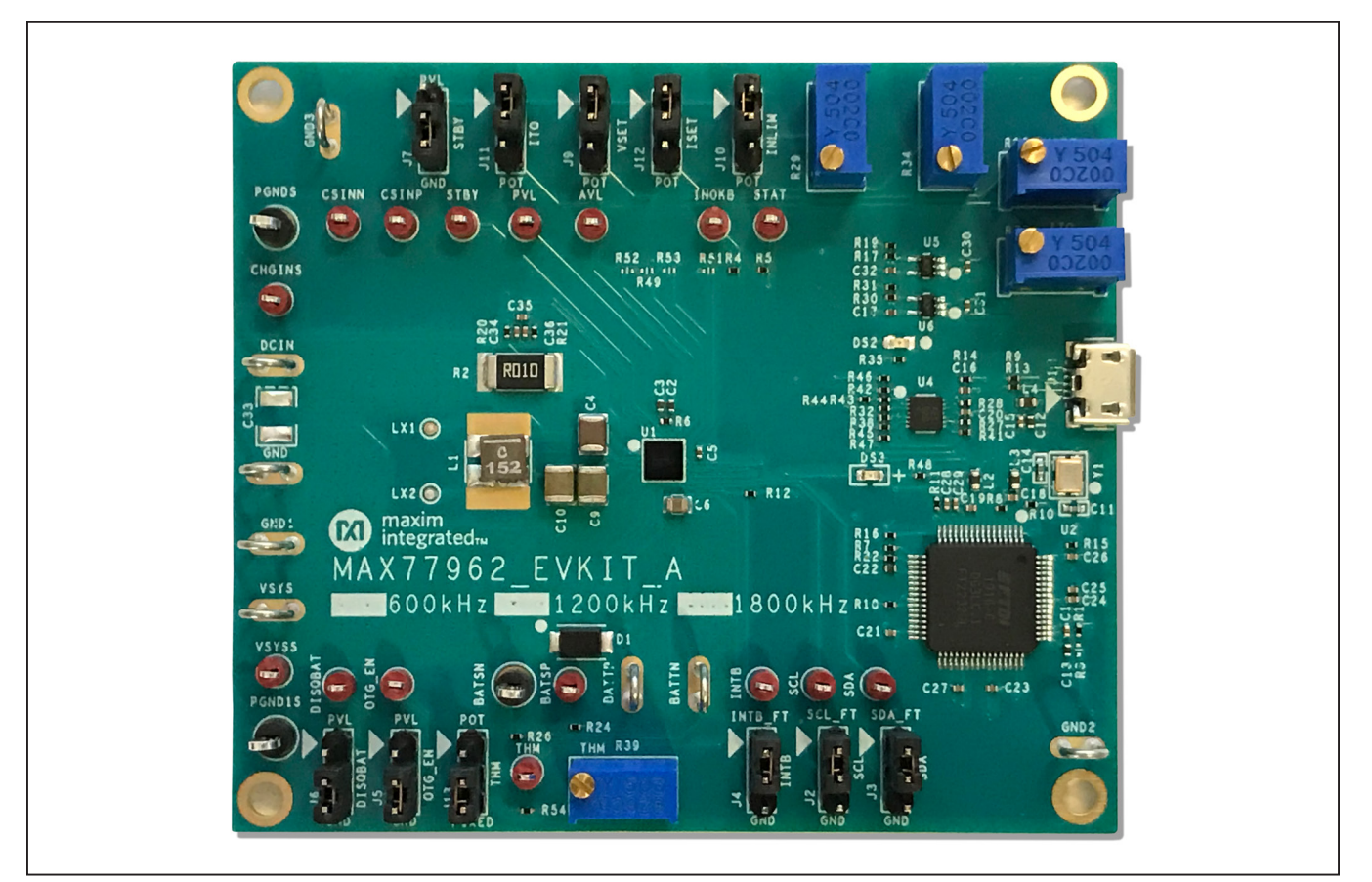

*Figure 1. MAX77962 EV Kit Photo*

*USB Type-C® is a registered trademark of USB Implementers Forum. Windows is a registered trademark and registered service mark of Microsoft Corporation.*

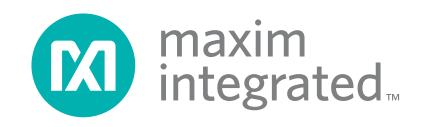

### **MAX77962 EV Kit Files**

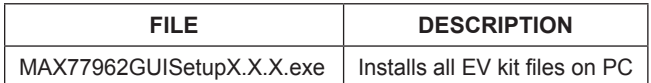

### **MAX77962 EV Kit Component List**

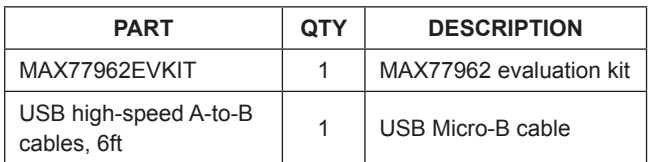

### **Quick Start**

### **Required Equipment**

- MAX77962 EV kit
- Adjustable DC power supply
- Battery or simulated battery
	- 2-cell Li-ion protected battery
		- Simulated battery or preloaded power supply
- Oscilloscope
- Two voltmeters
- Two ammeters
- Lab cables with appropriate current rating
- USB Micro-B cable
- PC with Windows 7 or newer operating system and USB port

### **Setup Overview**

A typical bench setup for the MAX77962 EV Kit is shown in [Figure 2](#page-1-0).

### **Procedure**

The EV kit is fully assembled and tested. Follow the steps below to install the EV kit software, make required hardware connections, and start operation of the kit. The EV kit software can be run without hardware attached. Note that after communication is established the IC must still be configured correctly for desired operation mode. Make sure the PC is connected to the internet throughout the process so that the USB driver can be automatically installed.

**Note:** Do not turn on the DC power supply until all connections are made.

- 1) Visit **[www.maximintegrated.com/products/MAX77962](https://www.maximintegrated.com/products/MAX77962)**  under the *Design Resources* tab to download the latest version of the MAX77962 EV kit GUI software. Save the software to a temporary folder and unpack the zip file.
- 2) Install the EV kit software on your computer by running the MAX77962GUISetupX.X.X.exe program inside the temporary folder. The program files are copied, and icons are created in the Windows **Start** menu. The software requires the .NET Framework 4.5 or later. If you are connected to the Internet, Windows automatically updates the .NET framework as needed.
- 3) The EV kit software launches automatically after installation, or alternatively, it can be launched by clicking on the icon in the Windows **Start** menu.
- 4) Use the USB cable provided with the EV kit to connect the EV kit to the PC's USB port.
- 5) Make jumper connections based on the Default Position column in [Table 1.](#page-2-0) Change it later when evaluating more features.

<span id="page-1-0"></span>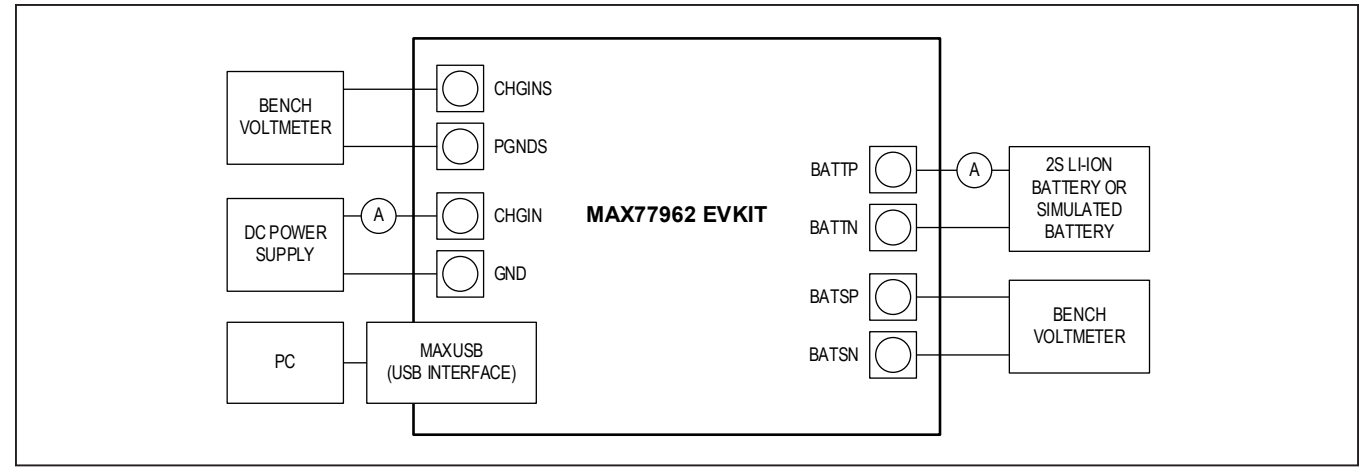

*Figure 2. EV Kit Simple Block Diagram*

- 6) Connect a 2-cell Li-ion battery or simulated battery to the connectors labeled BATTP and BATTN.
- 7) Connect a DC power supply to the connectors labeled DCIN and GND.

### <span id="page-2-0"></span>**Table 1. Jumper Connection Guide**

- 8) Launch the MAX77962 GUI software.
- 9) Select **Device** > **Connect** from the window options to connect to the EV kit.

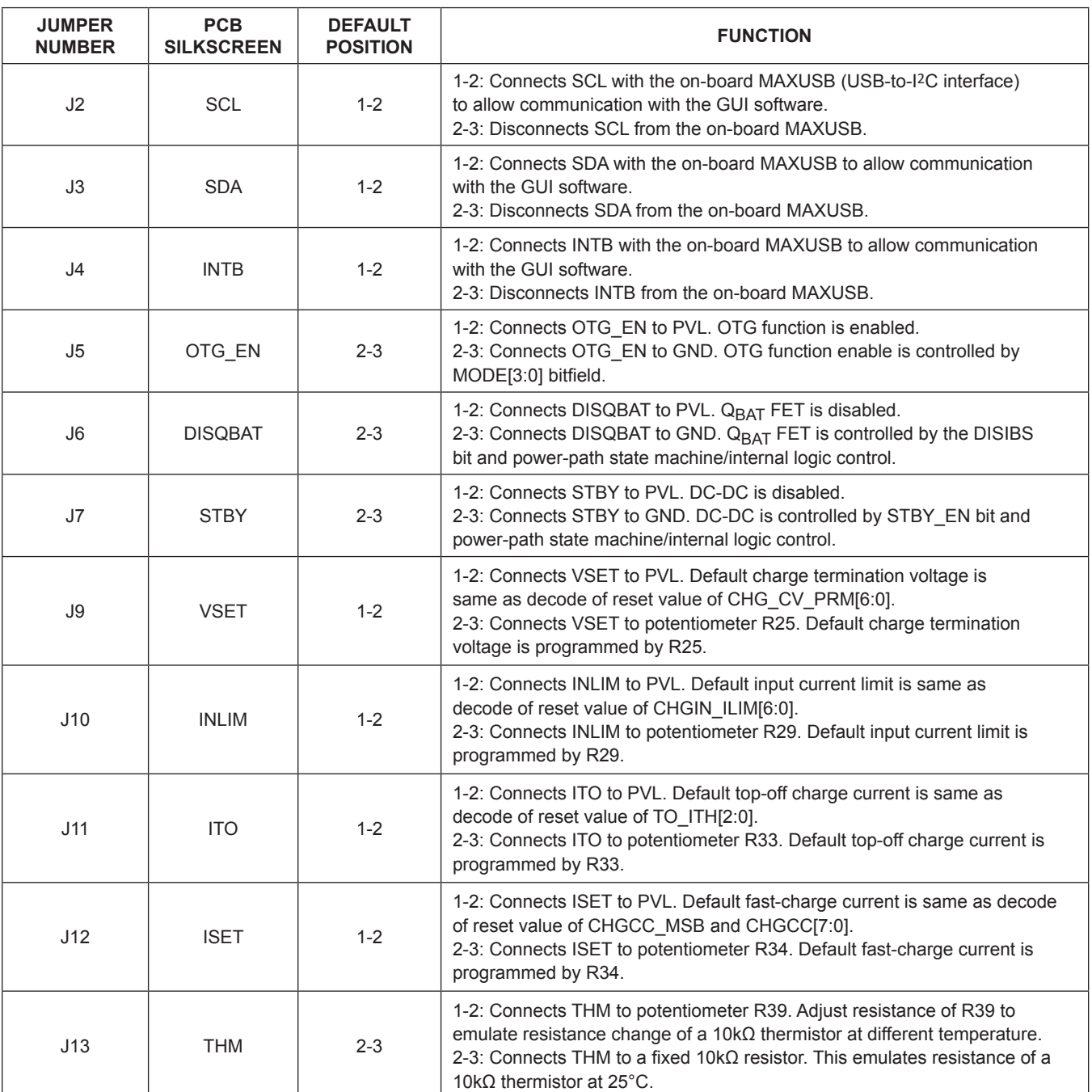

### **Detailed Description of Software**

The MAX77962 GUI software provides an easy-to-use interface to control the function blocks of the IC.

### **Software Installation**

Double-click the **MAX77962GUISetupX.X.X.exe** icon to begin the installation process. Follow the prompts to complete the installation. The evaluation software can be uninstalled in the **Add/Remove Programs** tool in the **Control Panel**. After the installation is complete, open the **Maxim Integrated/MAX77962** folder and run **MAX77962. exe** or select it from the program menu. [Figure 3](#page-3-0) shows a splash screen containing information about the evaluation kit that appears while the program is loading.

### **Establish Communication**

Power up the MAX77962 by connecting a 2-cell Li-ion battery or simulated battery at BATTP/BATTN. Open the GUI software and select **Device > Connect**. A window should pop up showing that a slave address 0x69 (7-bit address) has been found. If not, check the USB connection and power. Choose **Connect and Read** and the status bar displays "MAXUSB is Connected" to signify active communication. An example of a successful connection is shown in [Figure 4.](#page-3-1)

<span id="page-3-0"></span>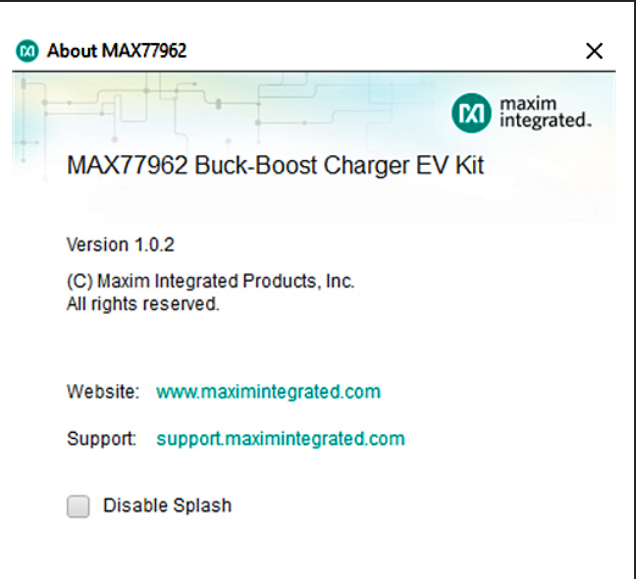

*Figure 3. EV Kit Splash Screen*

<span id="page-3-1"></span>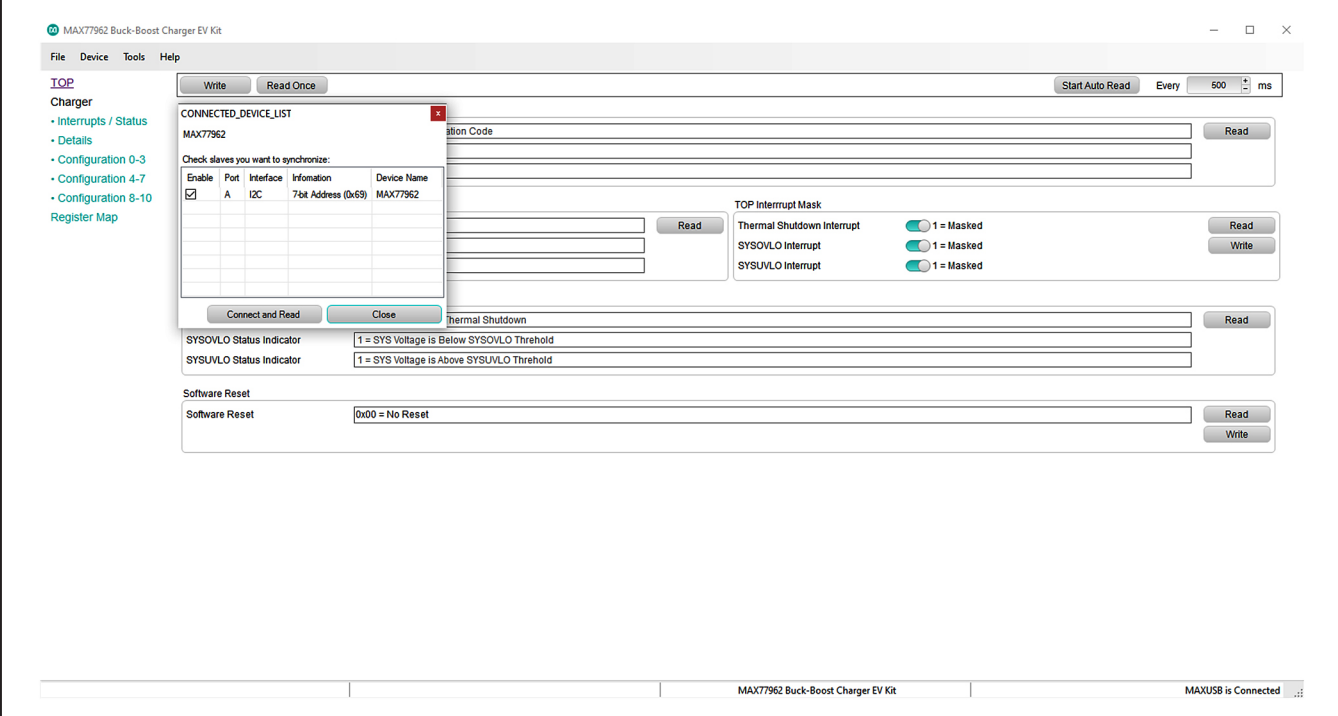

*Figure 4. MAX77962 Top-Level Registers*

### **Main Display**

Status bits and programmable functions of the charger can be accessed through the interface tabs in the left column of the window [\(Figure 5](#page-4-0)).

### **Register Write Access**

Modification of the charger registers are locked by default to prevent arbitrary changes. Therefore, changes made to the charger registers in the locked state are not applied to the EV kit. To unlock register writing, select the **0x3 = Unlocked option** in the **Charger Settings Protection**  dropdown menu from the **Charger Configurations 6** register in the **Configuration 4-7** tab, and then click **Write** ([Figure 6\)](#page-5-0). Read the register and the **Charger Settings Protection** setting should remain in the **0x3 = Unlocked**  state to signify open register access.

From this point onwards, modifications written to any of the registers apply to the EV kit. For example, the **CHGIN Input Current Limit** can be changed in the **Charger Configurations 8** register by selecting the required value and clicking **Write** ([Figure 7](#page-5-1)), but only after the registers have been unlocked.

<span id="page-4-0"></span>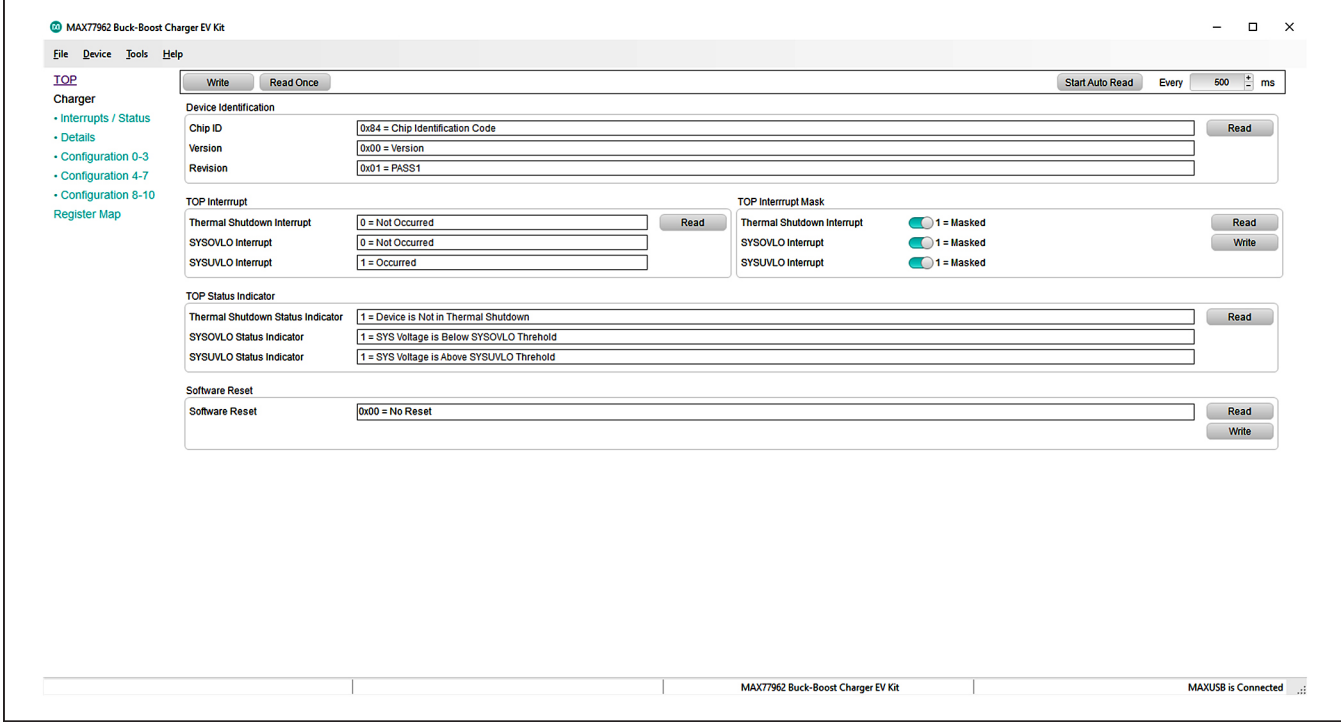

*Figure 5. MAX77962 Top-Level Registers*

<span id="page-5-0"></span>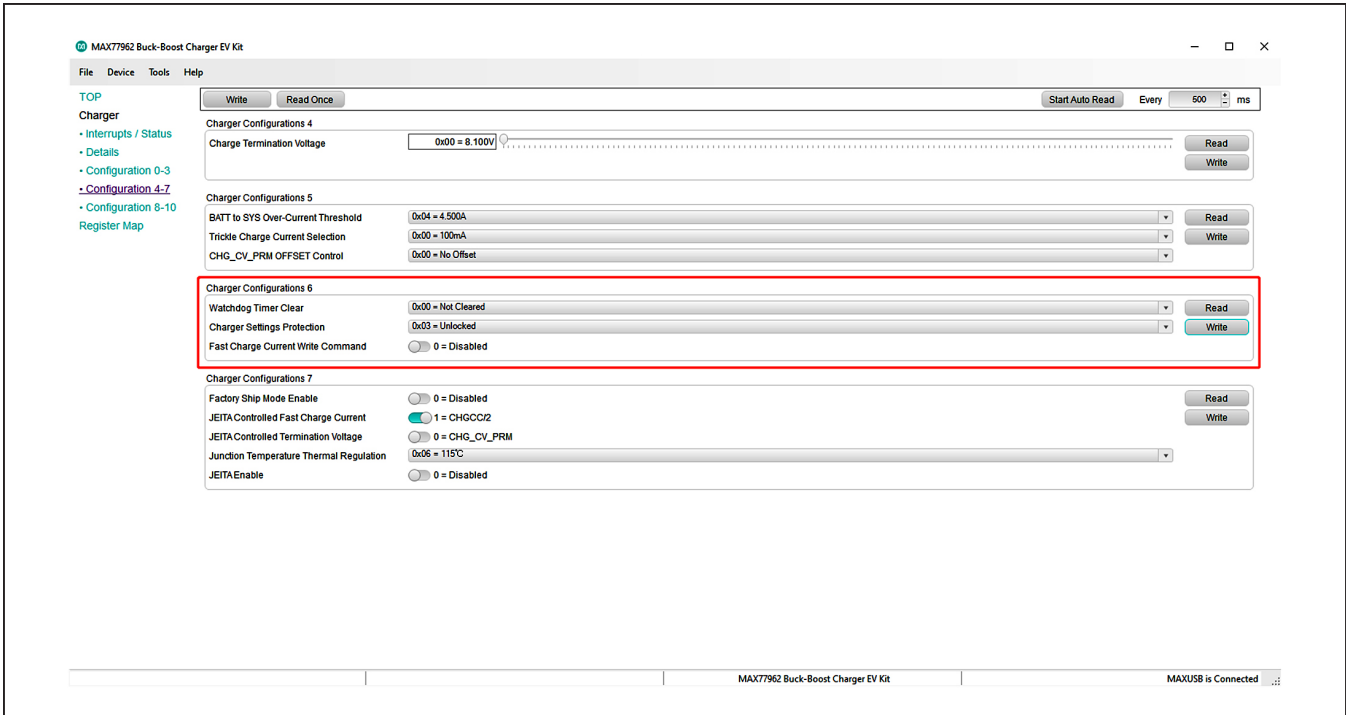

*Figure 6. Charger Register Write Access*

<span id="page-5-1"></span>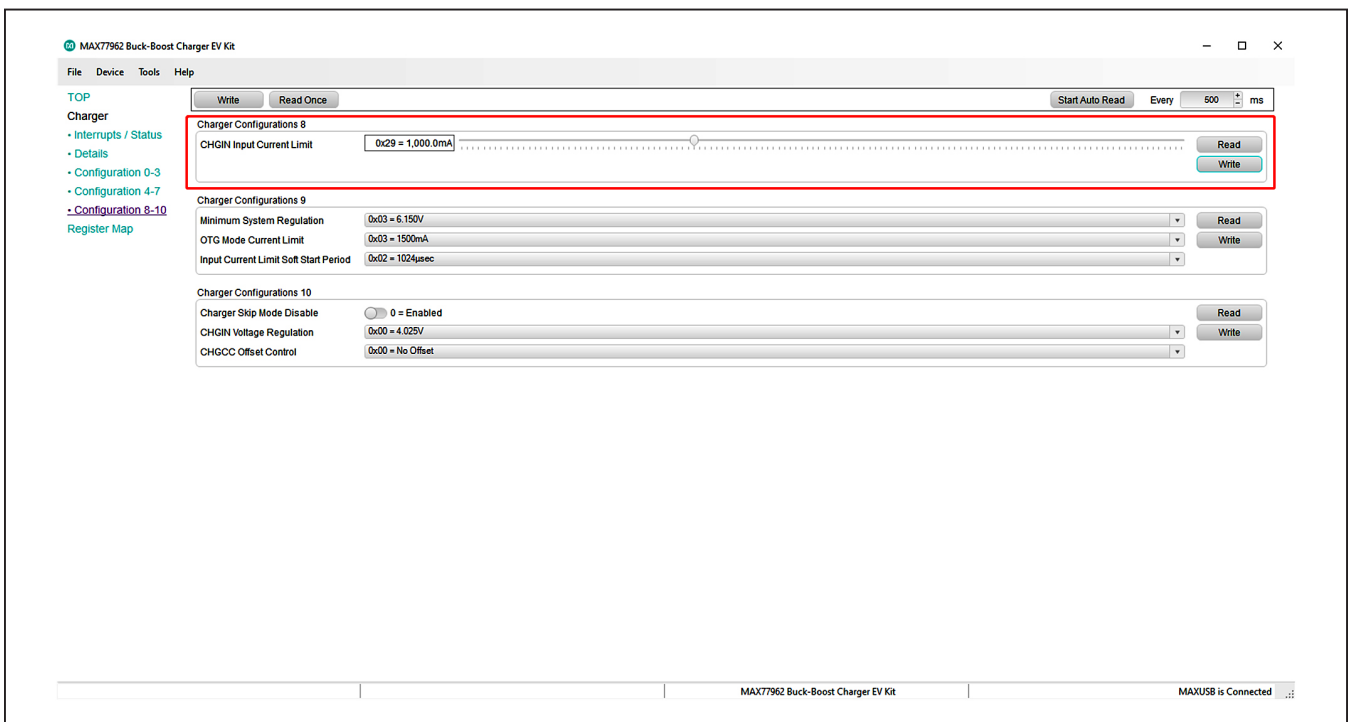

*Figure 7. Change CHGIN Input Current Limit after Unlocking Charger Settings Protection*

### **Detailed Description of Hardware**

### **Battery Charger Test Setup**

- 1) Connect a 2-cell Li-Ion battery or simulated battery between BATTP and BATTN.
- 2) Adjust voltage and current limits of the DC power supply to 5.0V and 3.0A. Output of the power supply is off.
- 3) Connect the power supply between DCIN and GND on the EV kit board.
- 4) Open the EV kit GUI and connect to the EV kit.
- 5) In the **Configuration 4-7** tab, set **Charger Settings Protection** in the **Charger Configurations 6** register to **0x3 = Unlocked**. Click **Write** to send the command to the charger.
- 6) Program the appropriate charger settings for your system. In the **Configuration 8-10** tab, set **CHGIN Input Current Limit** in the **Charger Configurations 8** register. Press **Write** to send the command to the charger.
- 7) The 9-bit **Fast Charge Current** bitfield resides in two registers (**CHGCC\_MSB** of the **CHG\_CNFG\_04** register and **CHGCC[7:0]** of the **CHG\_CNFG\_02** register). To guarantee an atomic operation, a write-enable bit **CHGCC\_WR\_EN** is provided in the **CHG\_CNFG\_06**

register. Writing 1 to this bit makes the value of the **Fast Charge Current** take effect. For changing the fast-charge current, perform the following steps ([Figure 8\)](#page-6-0):

- a. The EV kit GUI has been optimized by concatenating **CHGCC\_MSB** and **CHGCC[7:0]**  in the same setting. In the **Configuration 0-3**  tab, set **Fast Charge Current** in the **Charger Configurations 2** register. Click **Write** to send the command to the charger.
- b. To apply the fast-charge current, enable **Fast Charge Current Write Command** in the **Charger Configurations 6** register under the **Configuration 4-7** tab. Toggle the button to **Enabled** and click **Write**.
- 8) In the **Charger Configuration 0** register of the **Configuration 0-3** tab, set **Smart Power Selector** to **0x5 = Charger = On**, **OTG = Off**, and **DCDC = On**  and click **Write** to enable charger mode.
- 9) Turn on the DC power supply's output to enable charging.
- 10) Use data log equipment to log the charge current and battery voltage profile while charging a 2-cell Li-ion battery.

<span id="page-6-0"></span>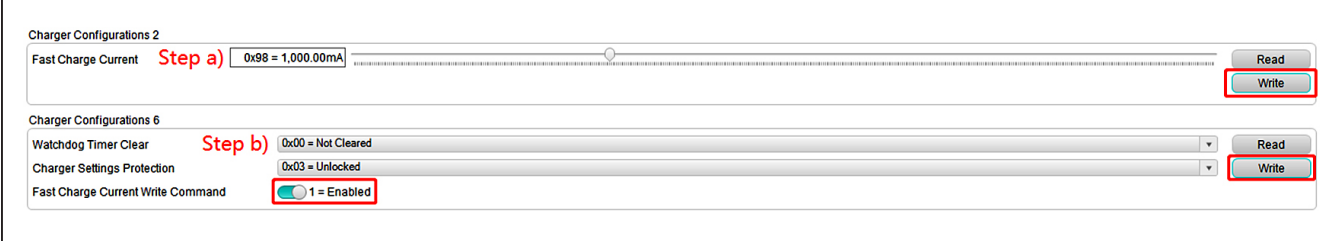

*Figure 8. Write Fast-Charge Current*

## **Component Suppliers**

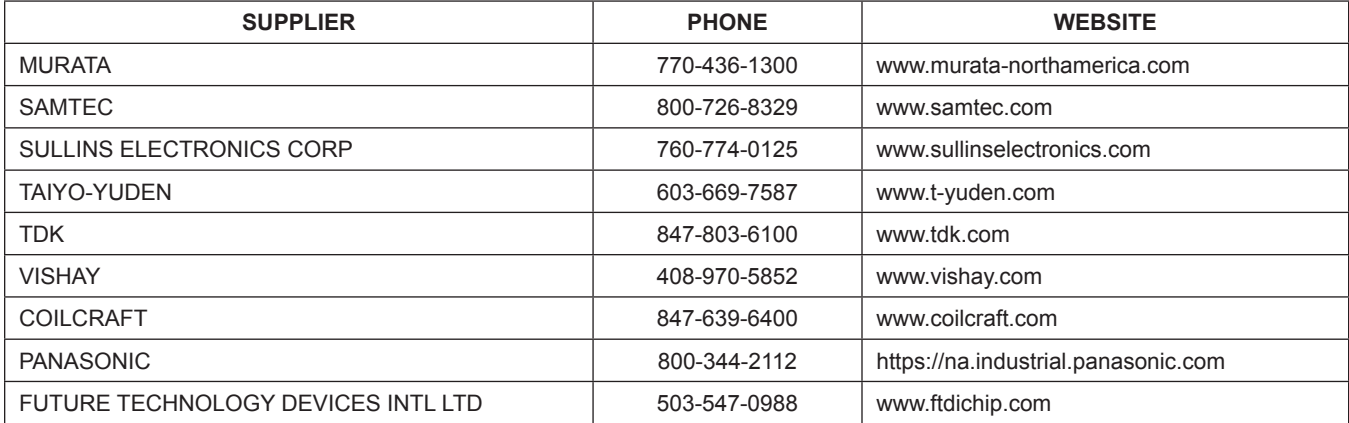

*Note: Indicate that you are using the MAX77962 when contacting these component suppliers.*

## <span id="page-7-0"></span>**Ordering Information**

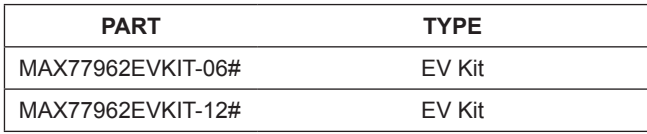

*#Denotes RoHS compliant.*

## **MAX77962\_06 EV Kit Bill of Materials**

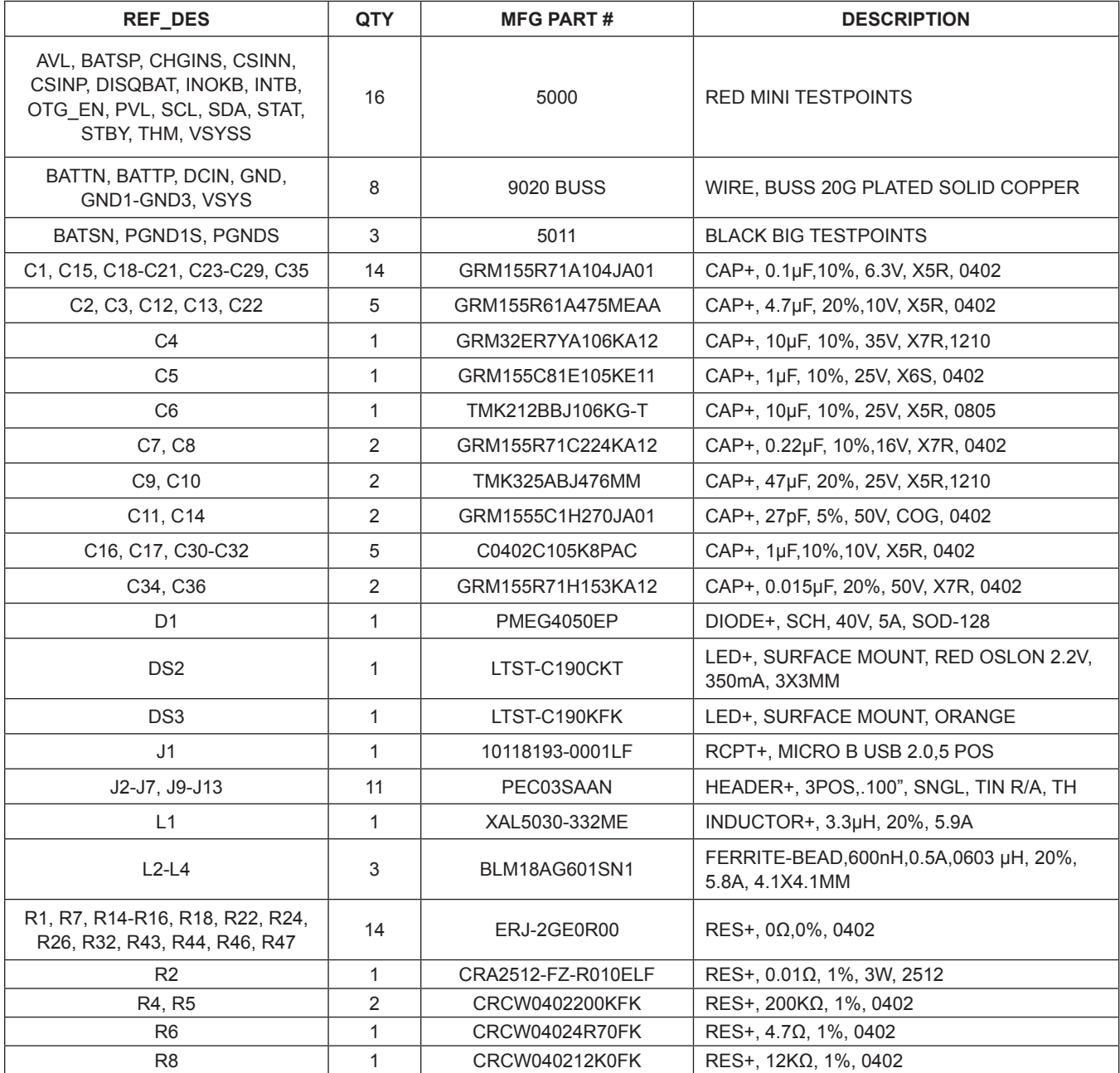

## **MAX77962\_06 EV Kit Bill of Materials (continued)**

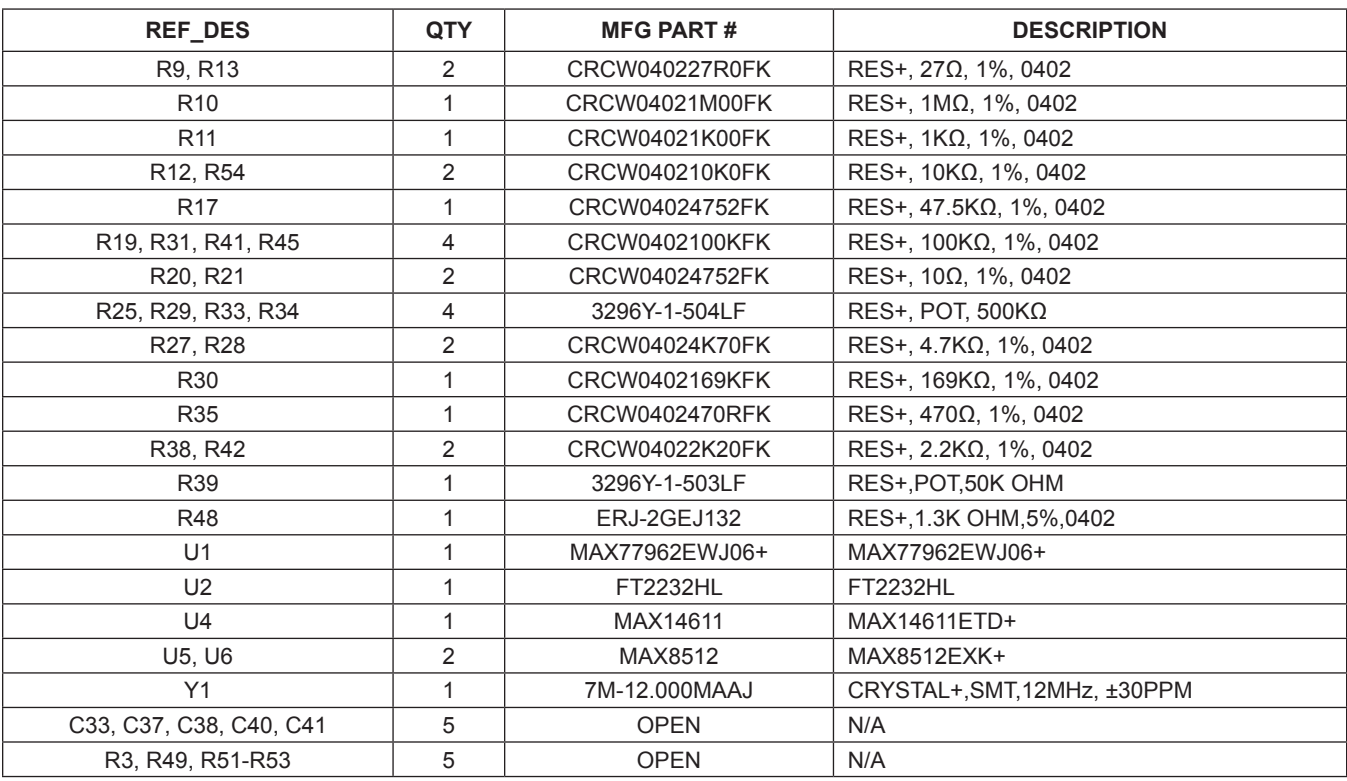

## **MAX77962\_12 EV Kit Bill of Materials**

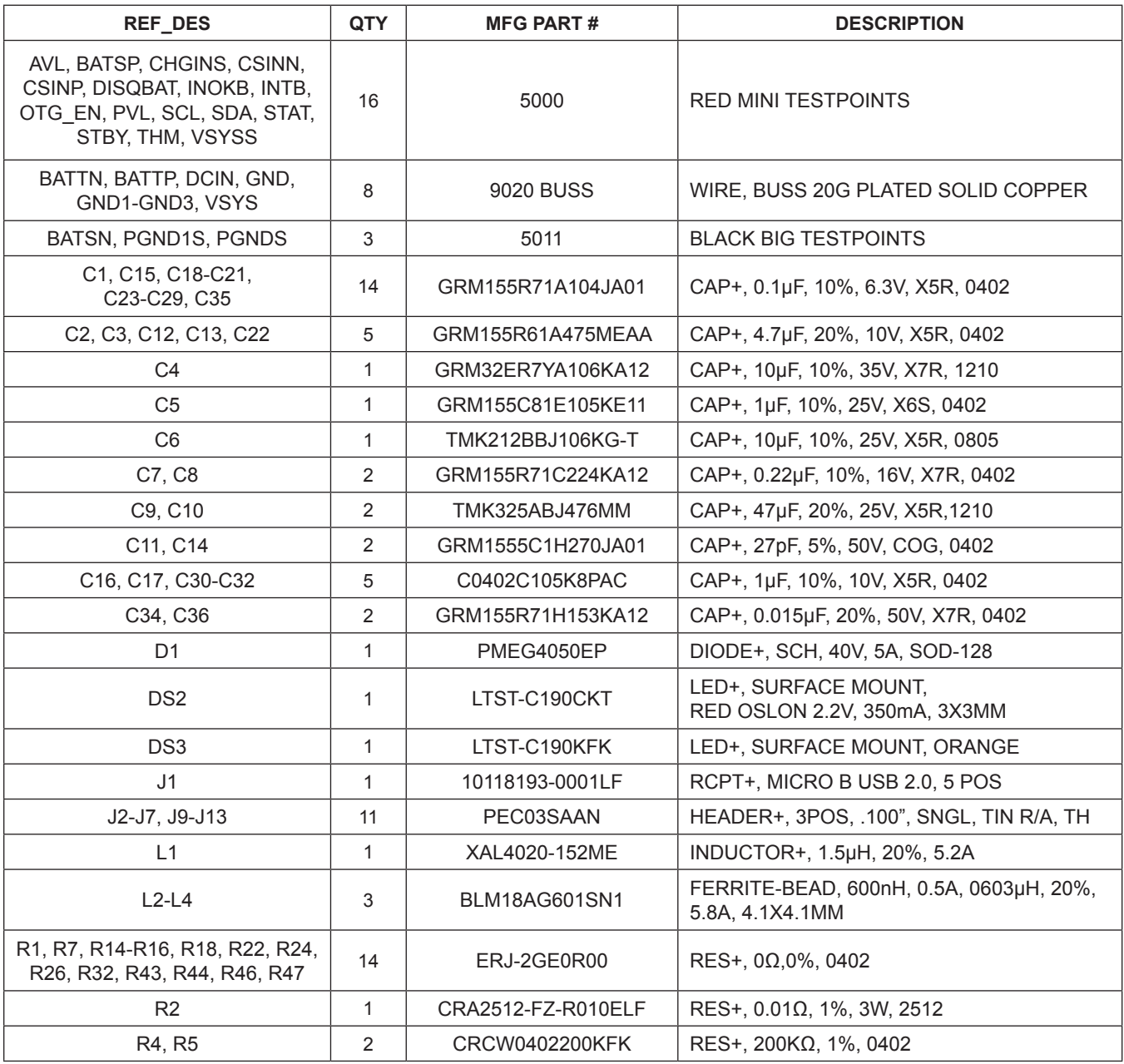

## **MAX77962\_12 EV Kit Bill of Materials (continued)**

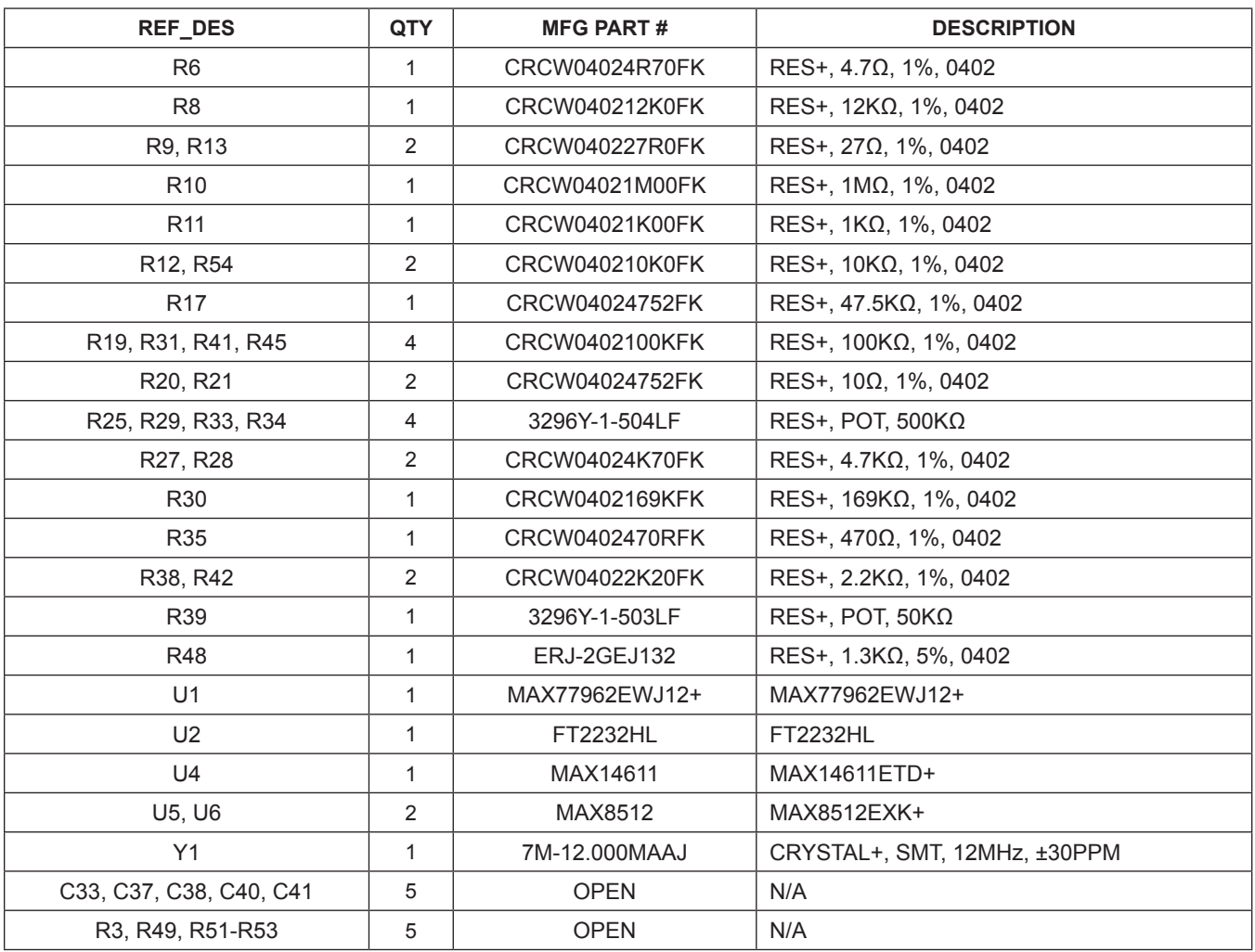

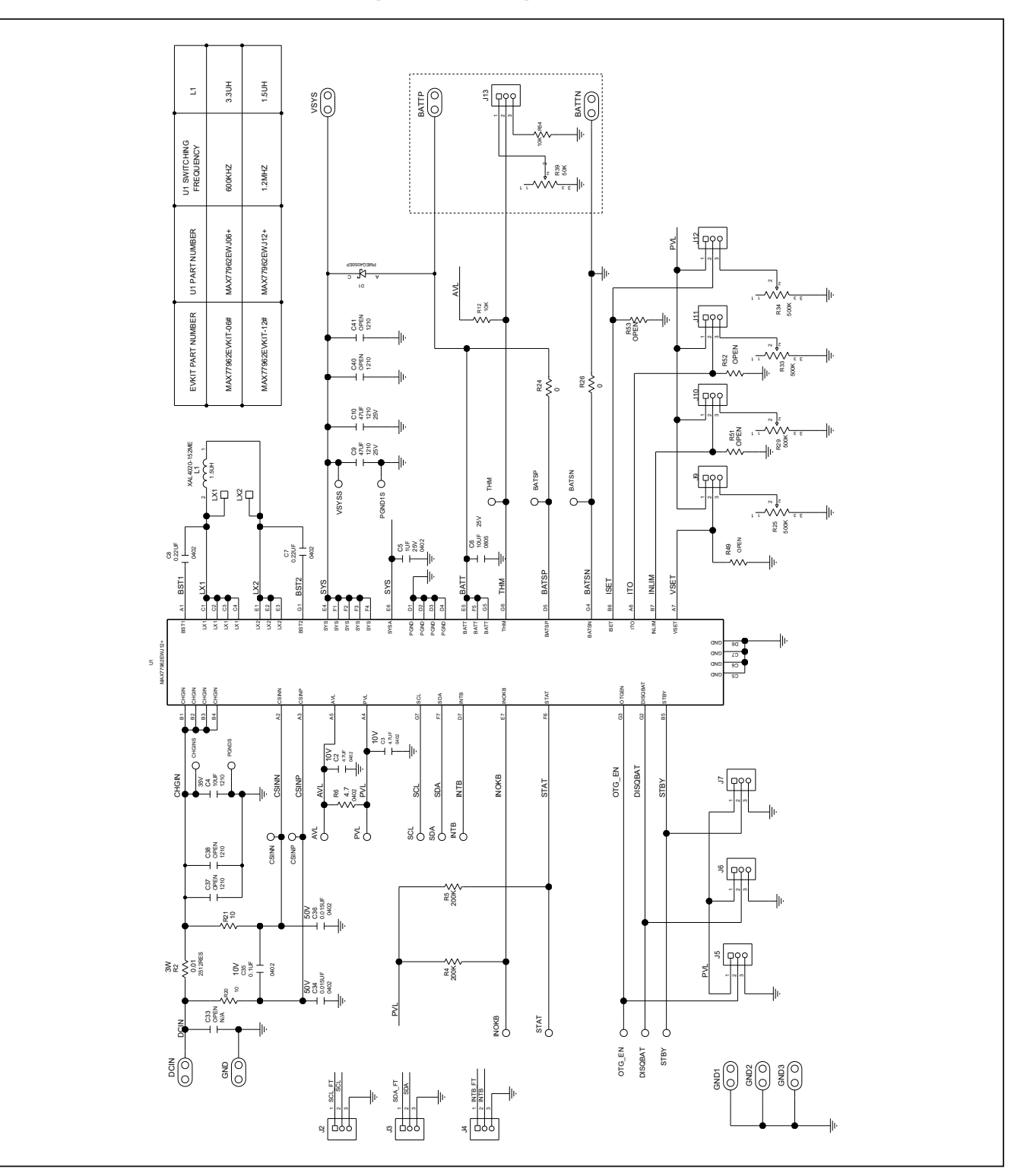

## **MAX77962 EV Kit Schematic Diagram – Charger**

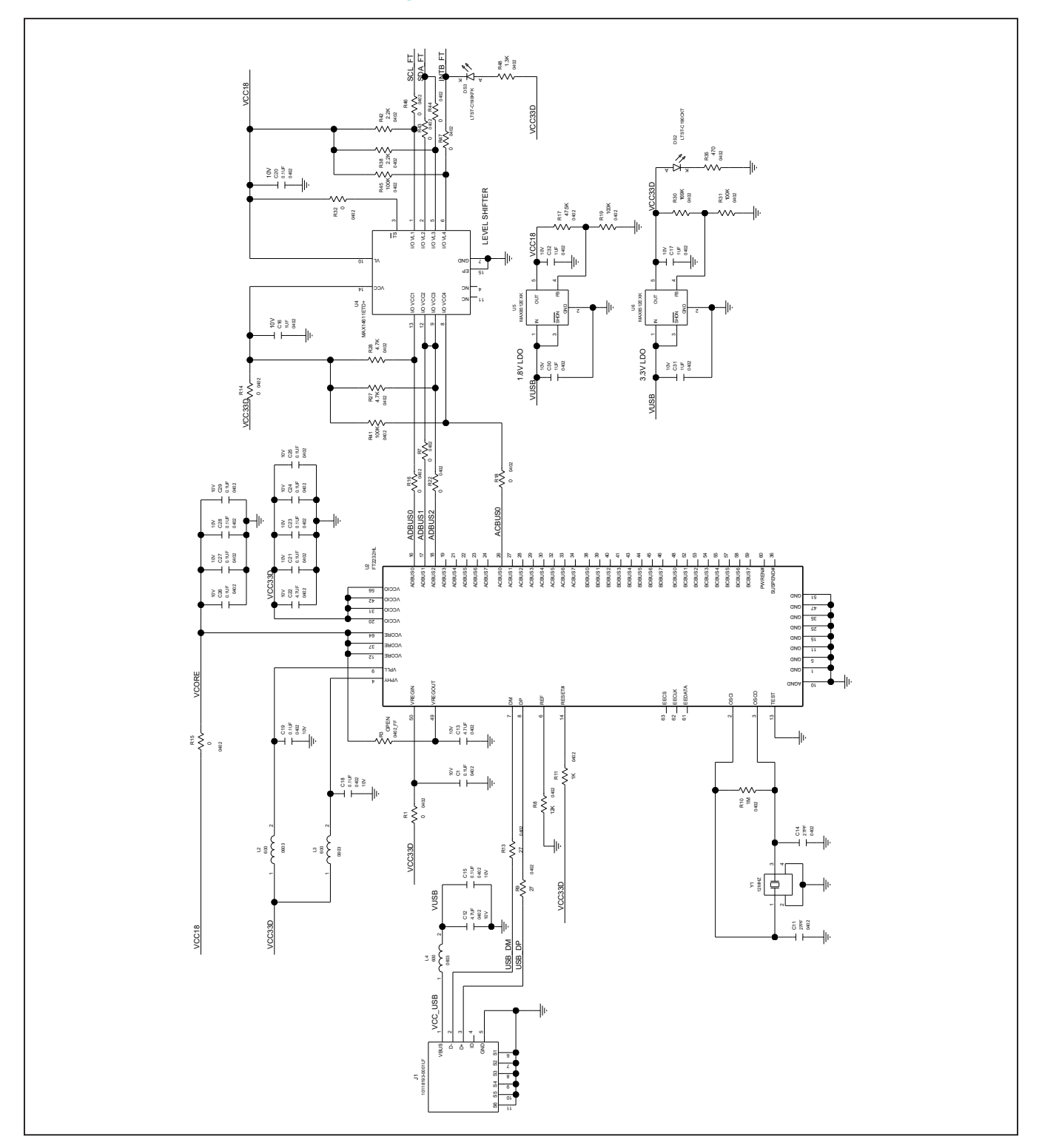

# **MAX77962 EV Kit Schematic Diagram – Onboard I**2**C Interface**

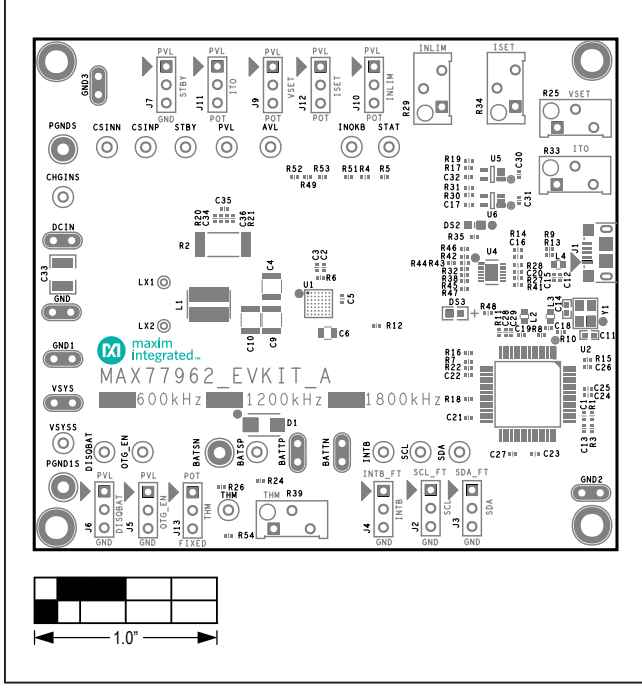

## **MAX77962 EV Kit PCB Layout Diagrams**

*MAX77962 EV Kit PCB Layout – Silkscreen Top*

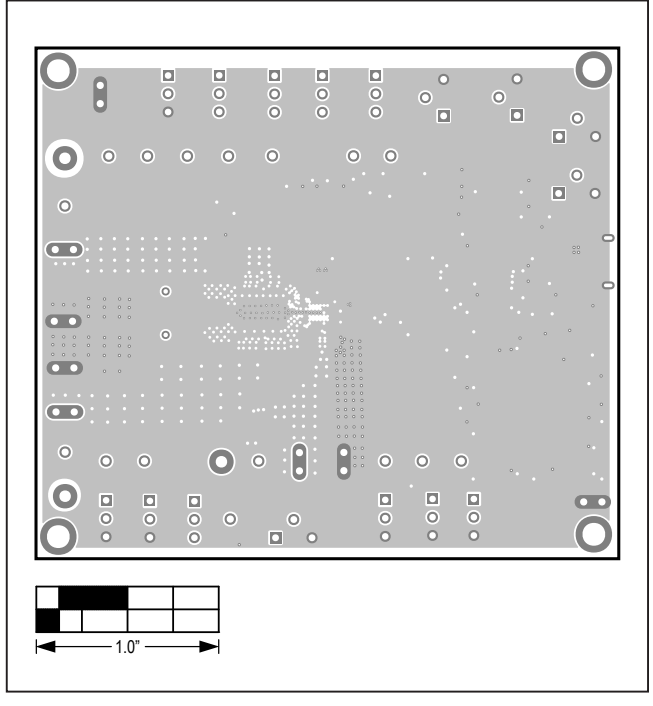

*MAX77962 EV Kit PCB Layout – Inner Layer 2*

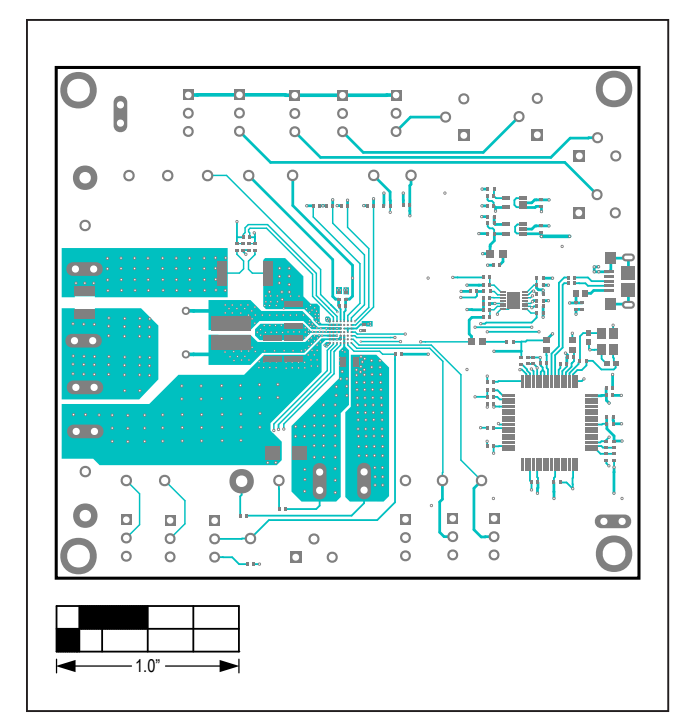

*MAX77962 EV Kit PCB Layout – Top Layer*

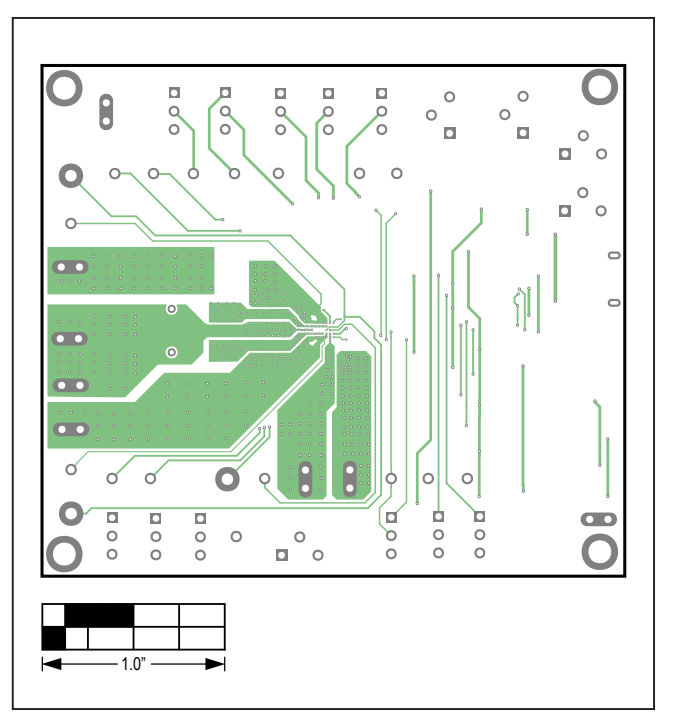

*MAX77962 EV Kit PCB Layout – Inner Layer 3*

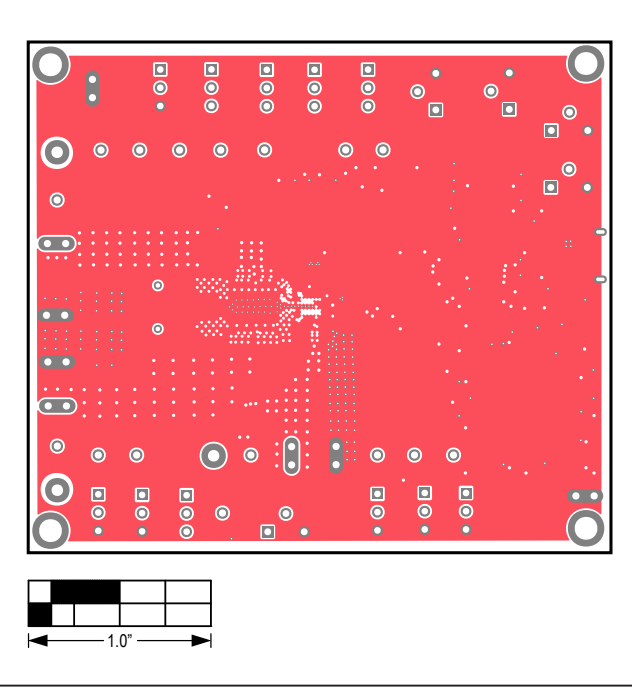

### **MAX77962 EV Kit PCB Layout Diagrams (continued)**

*MAX77962 EV Kit PCB Layout – Inner Layer 4*

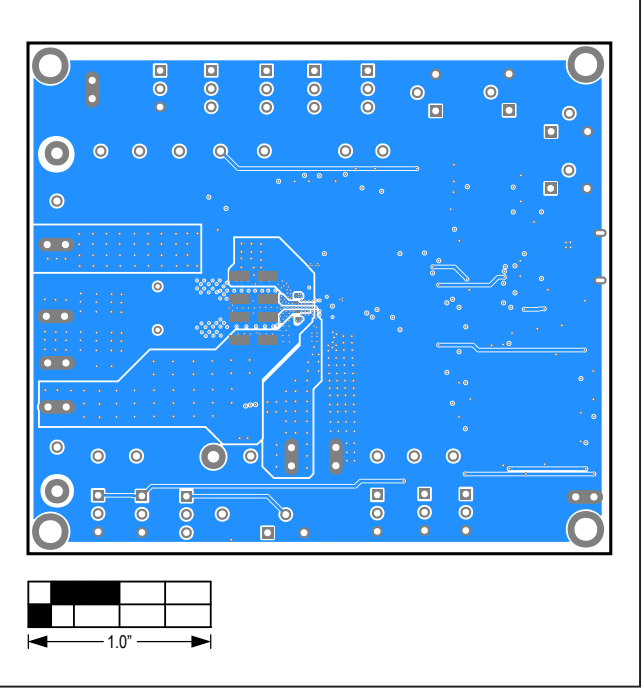

*MAX77962 EV Kit PCB Layout – Bottom Layer*

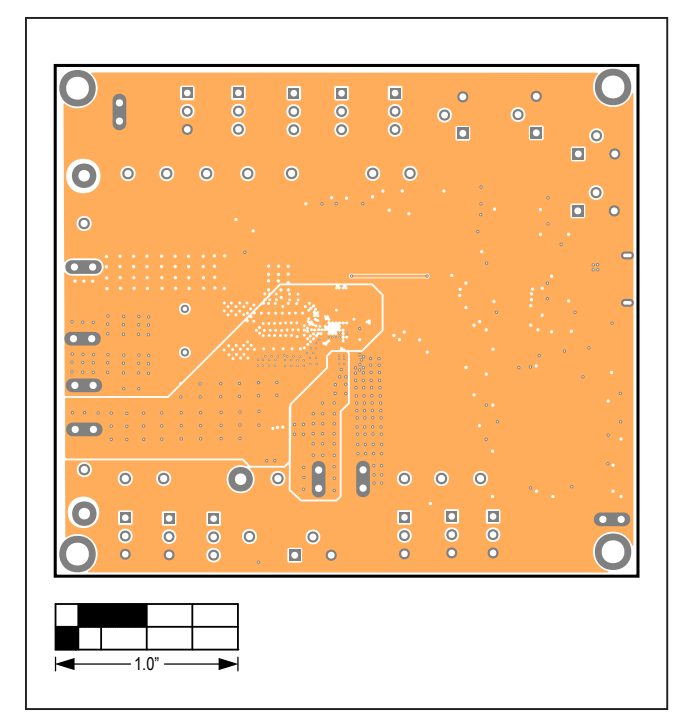

*MAX77962 EV Kit PCB Layout – Inner Layer 5*

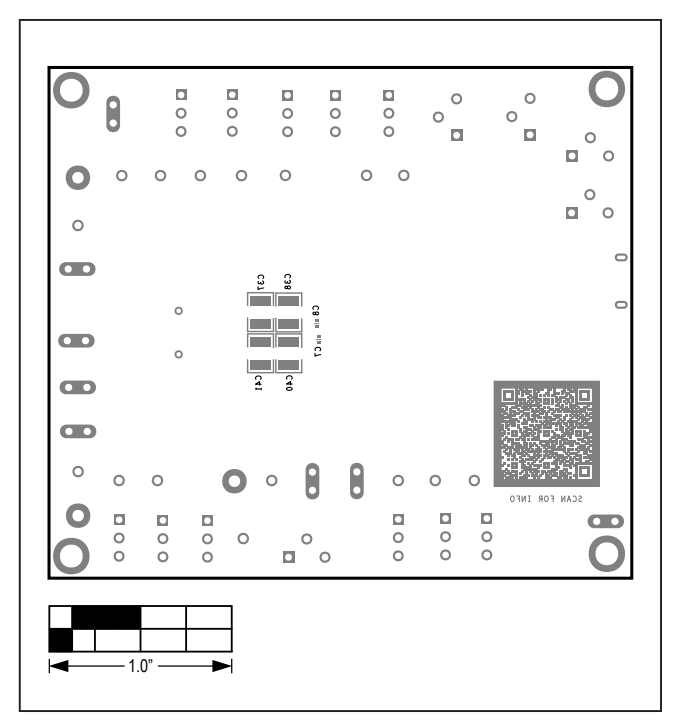

*MAX77962 EV Kit PCB Layout – Silkscreen Bottom*

### **Revision History**

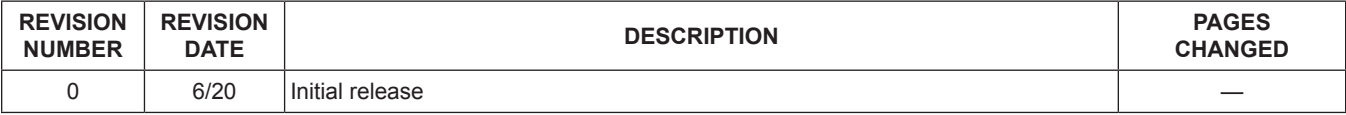

For pricing, delivery, and ordering information, please visit Maxim Integrated's online storefront at https://www.maximintegrated.com/en/storefront/storefront.html.

*Maxim Integrated cannot assume responsibility for use of any circuitry other than circuitry entirely embodied in a Maxim Integrated product. No circuit patent licenses are implied. Maxim Integrated reserves the right to change the circuitry and specifications without notice at any time.*